# **PREMIERS PAS AVEC ELAN**

**Christophe Parisse, Inserm, Modyco/CNRS Université Paris Ouest Nanterre**

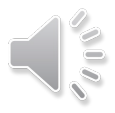

# TÉLÉCHARGEMENTS

#### ¢ Elan: http://tla.mpi.nl/tools/tlatools/elan/download/

- Le logiciel ELAN pour PC Windows ou Mac OSX
- ¢ Récupérer des vidéos au format MP4, ou MOV, ou MPEG, de l'audio au format WAV ou MP3
	- voir « ELAN et les médias »
	- des fichiers sont disponibles dans de nombreuses archives sur Internet

# PRINCIPES DE ELAN

- ¢ ELAN est un logiciel d'édition de corpus de langage spécialisé dans le travail sur le langage oral, sur les gestes et l'analyse visuelle, et sur les questions de concordances temporelles
	- Il permet de travailler simultanément sur un à quatre vidéos et sur du son
	- Il permet de visualiser des courbes annexes dites secondaires
- ¢ ELAN présente un mode de travail dit en « partition » (comme une partition de musique) comme les logiciels Praat, Anvil, Exmaralda
- ¢ Il permet dans certaines limites de travailler en mode texte, ou de visualiser une partie des données en mode texte.

## LA FENÊTRE DE BASE DE ELAN

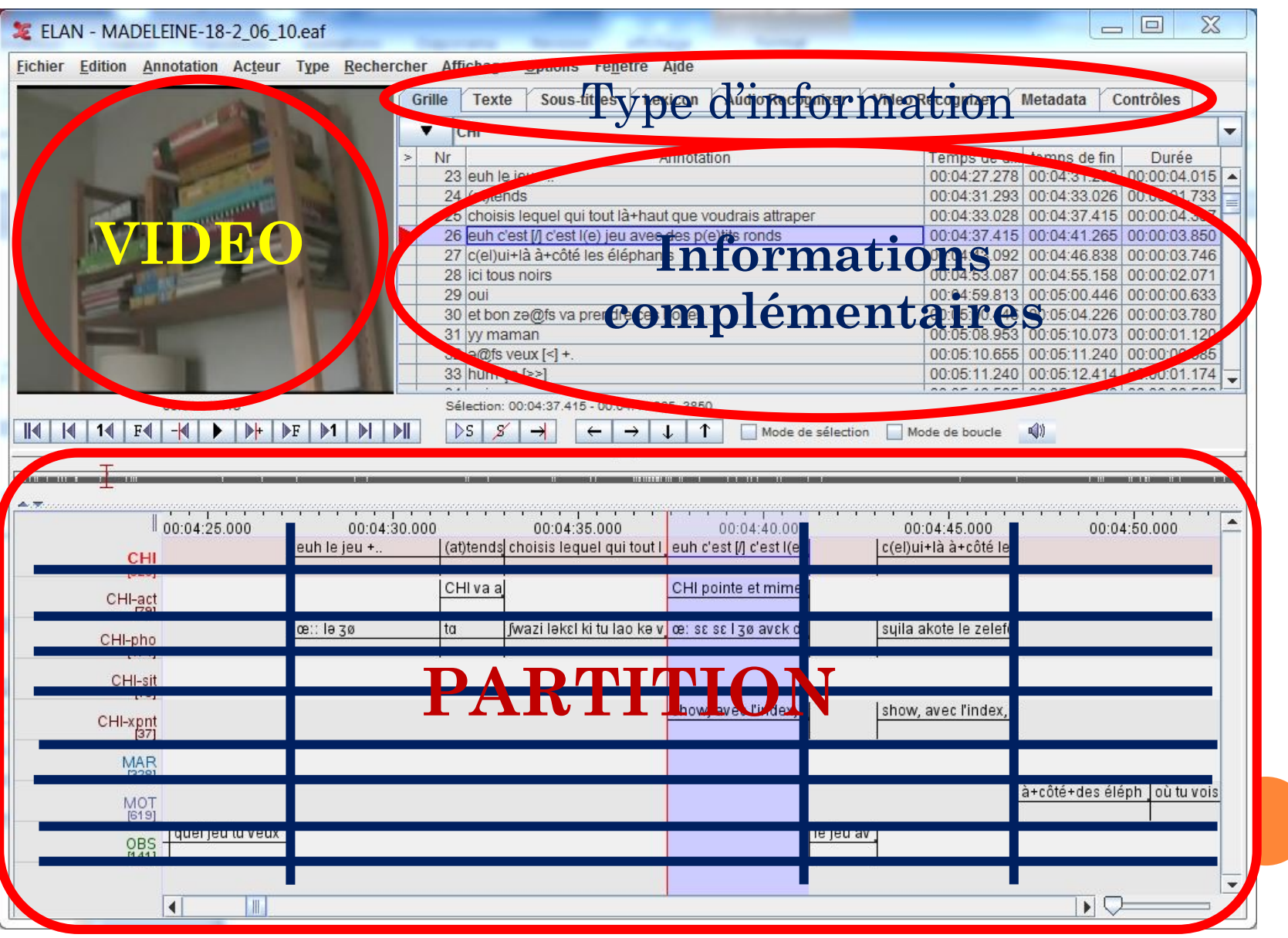

### DÉTAIL DU CONTENU DE LA FENETRE

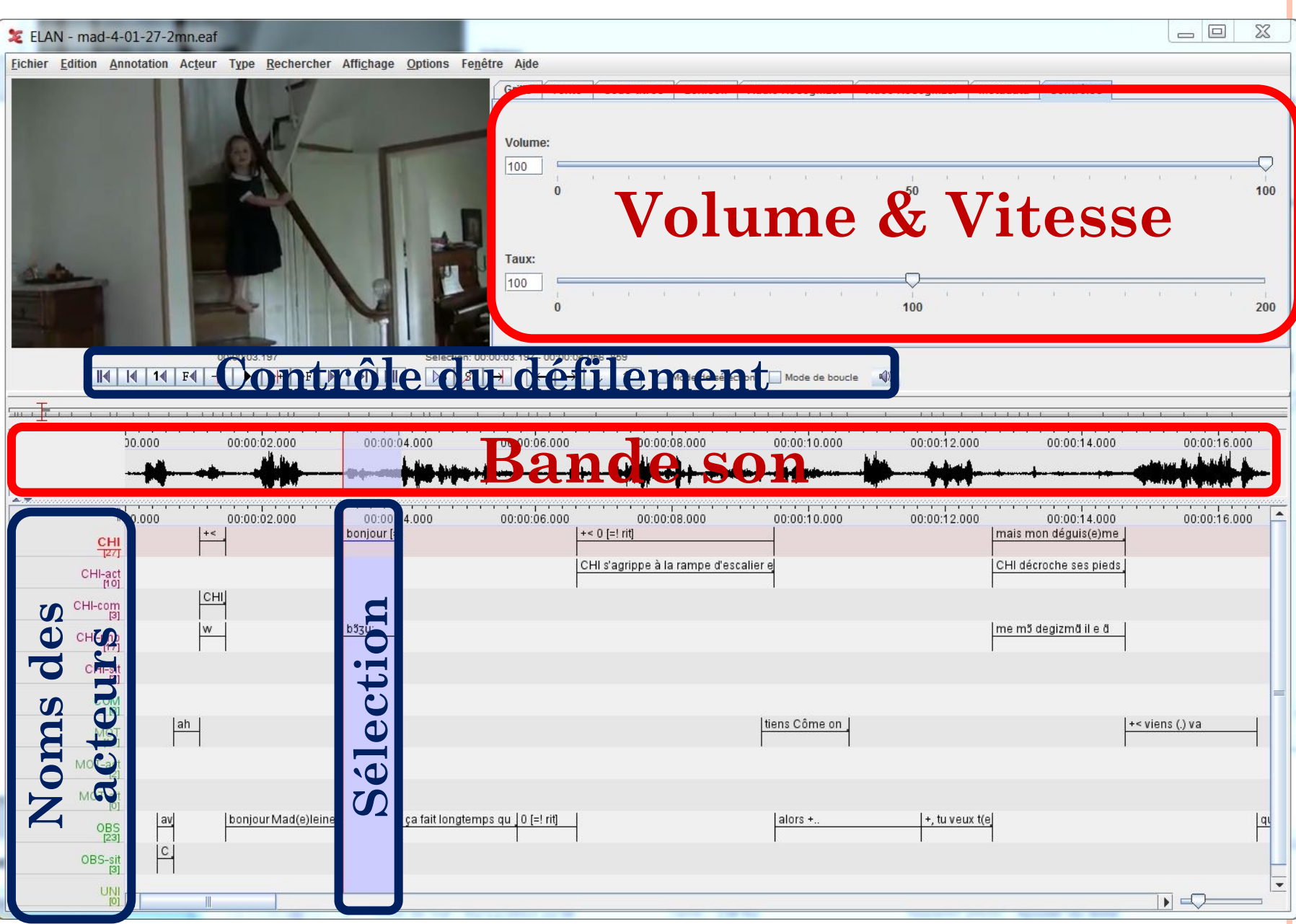

# LES DÉTAILS COMPLÉMENTAIRES: LA GRILLE

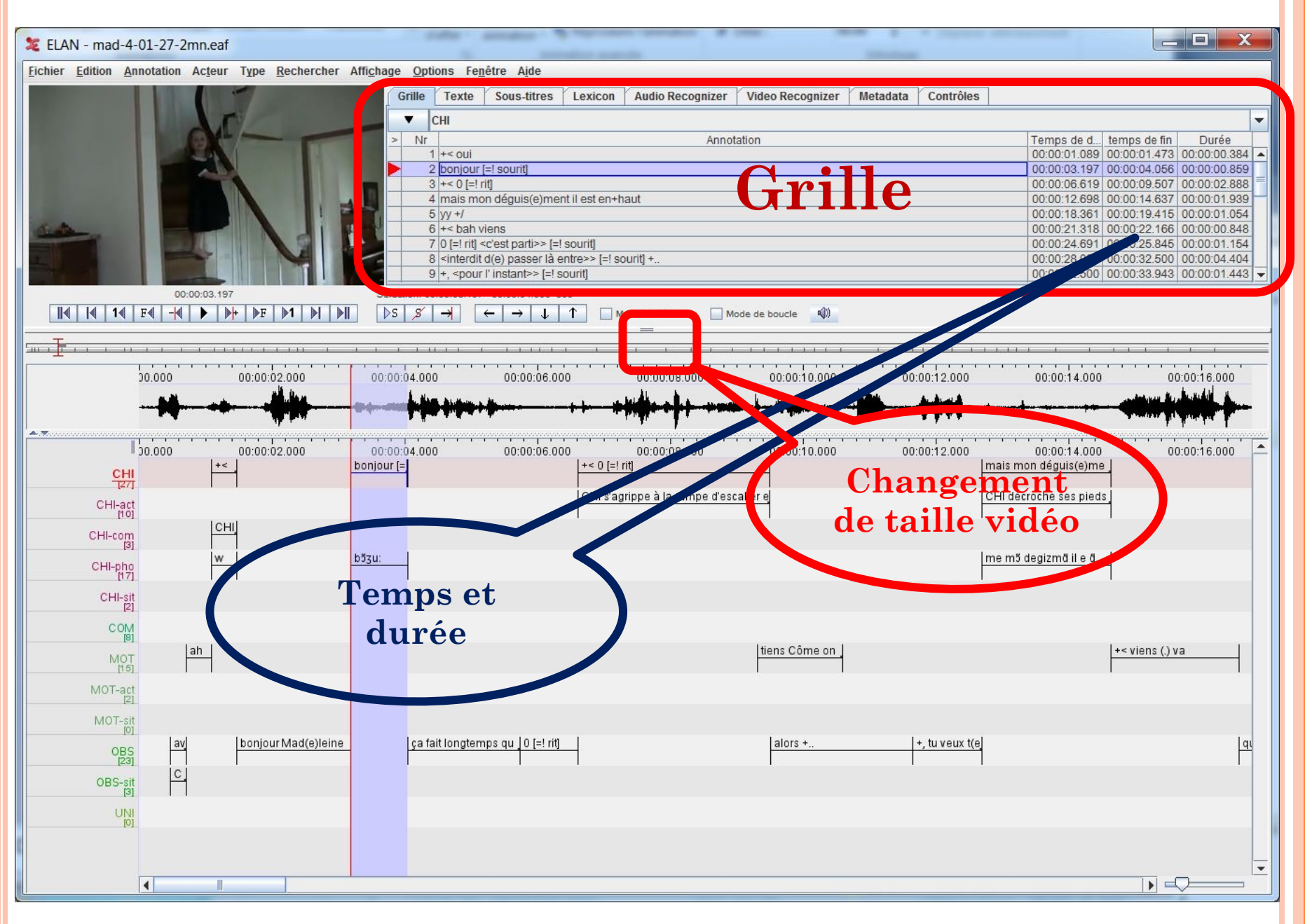

#### LE TEXTE

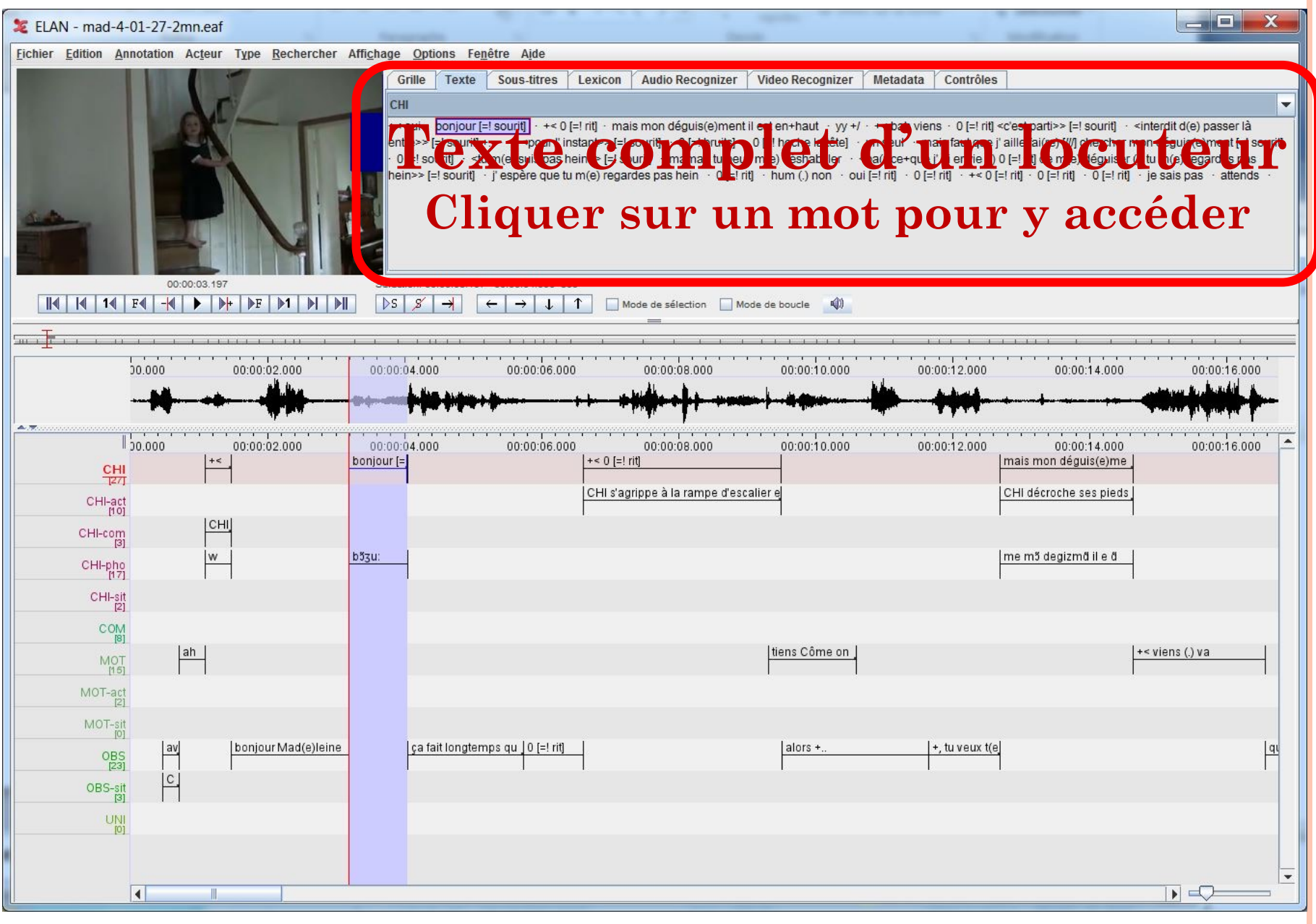

#### LES SOUS-TITRES

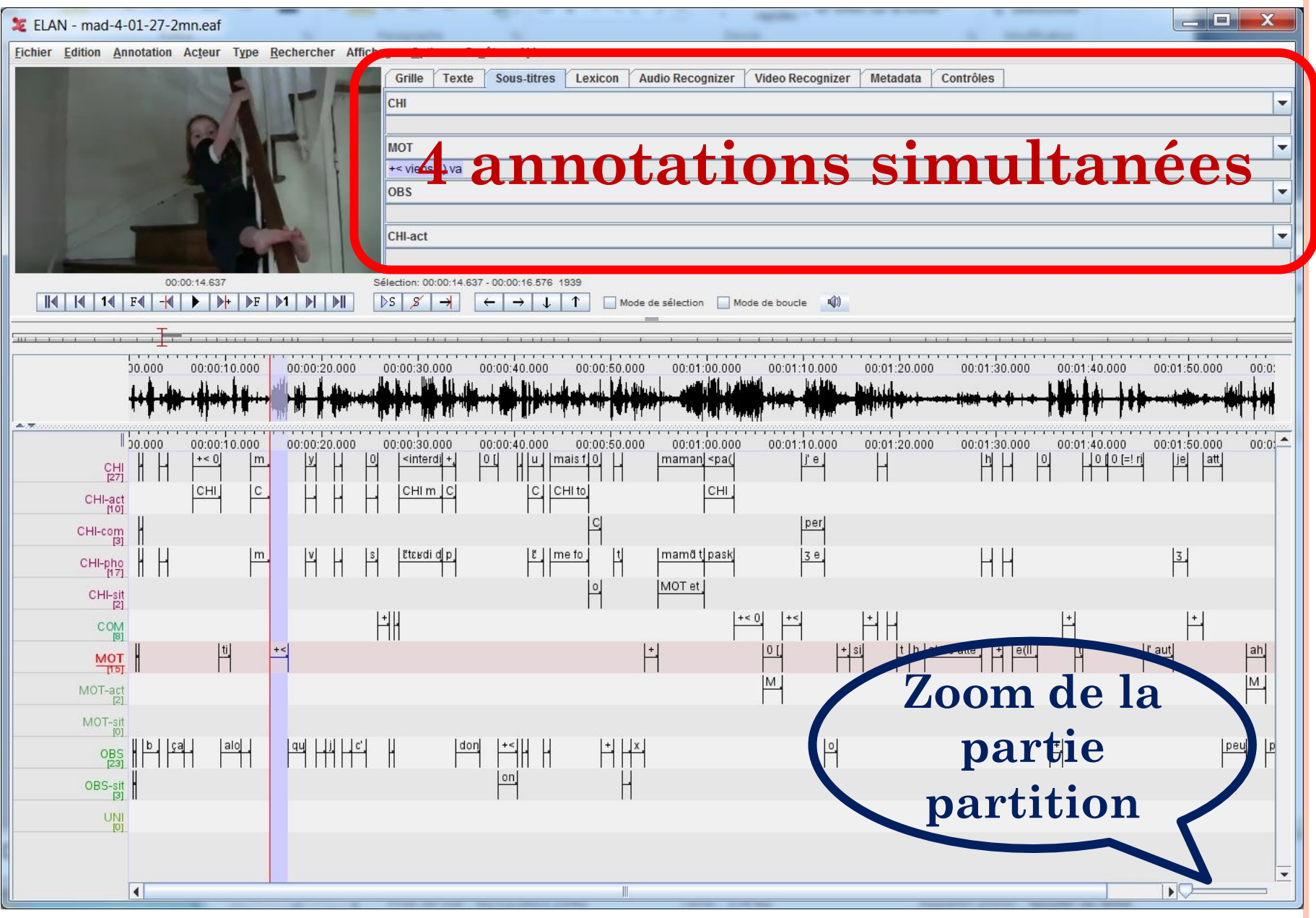

#### BOUTONS DE MANIPULATION DU MÉDIA

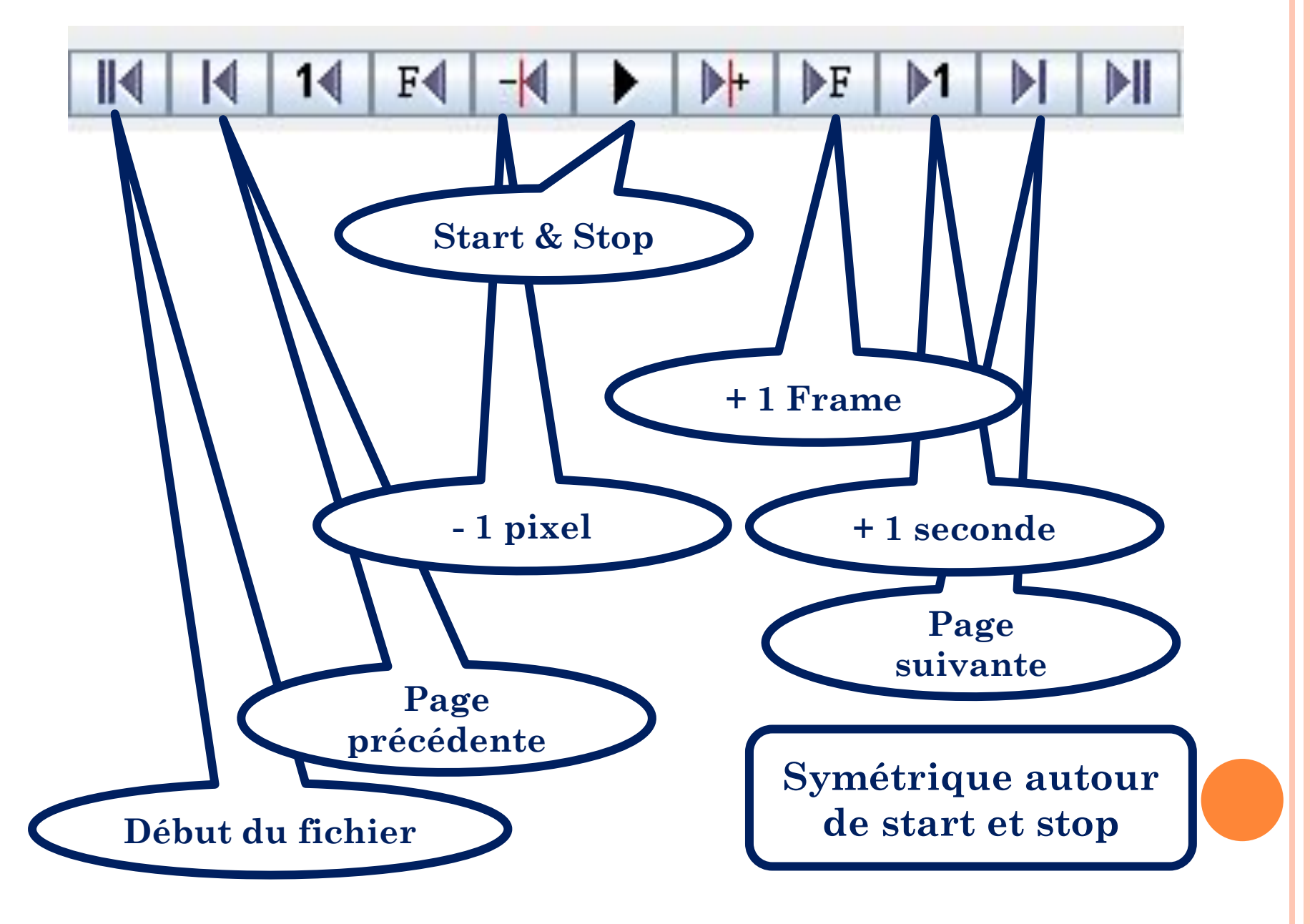

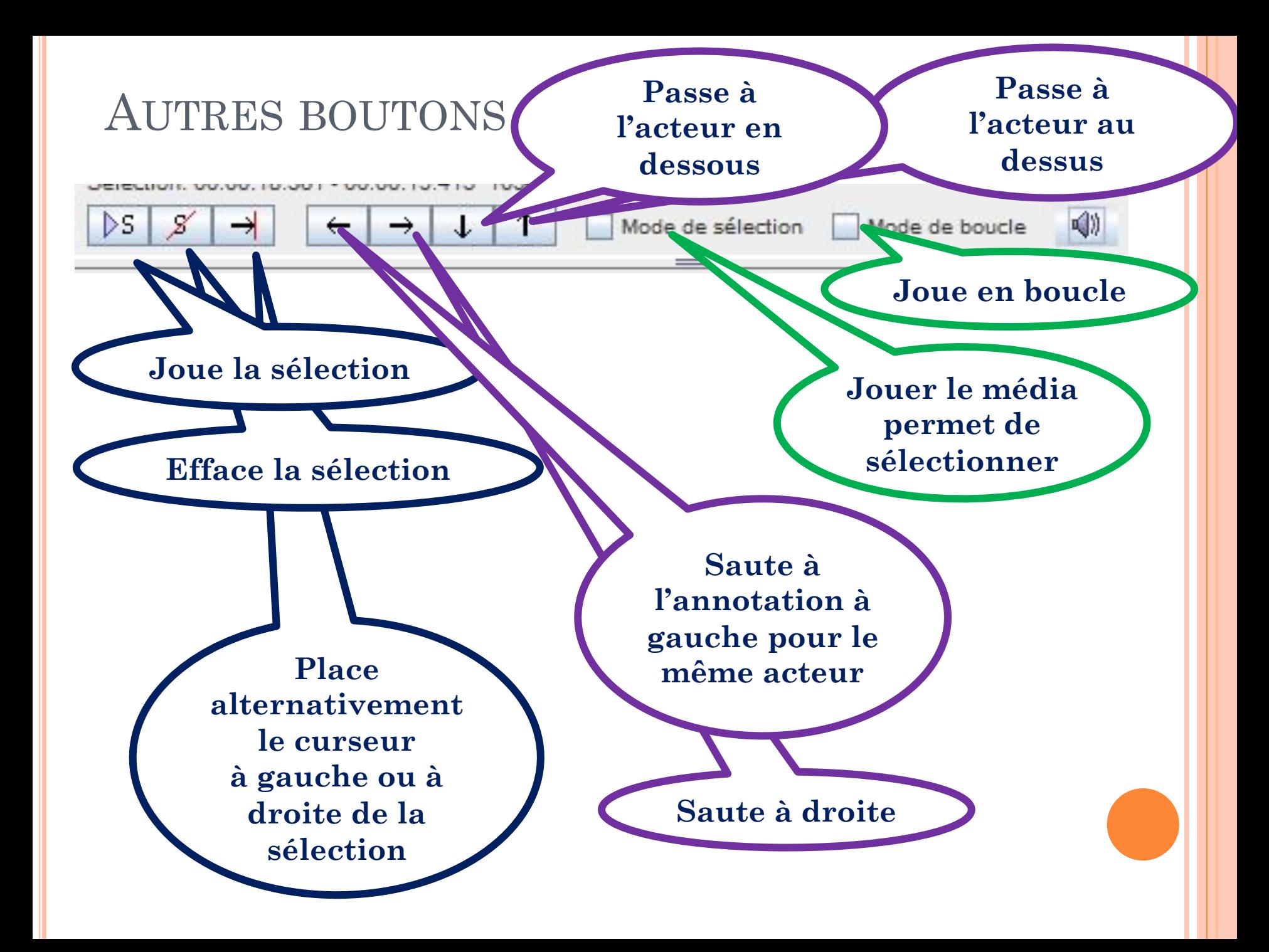

#### CRÉER UN ACTEUR, UN TYPE, UN VOCABULAIRE

#### ¢ Les **acteurs-tiers**

- Les acteurs principaux:
	- ¢ un contenu (la transcription)
	- ¢ un type linguistique
	- ¢ des sous-parties optionnelles: les tiers
- Les acteurs dépendants des acteurs principaux:
	- ¢ un parent et une relation avec ce parent
	- ¢ un contenu (tout type de valeur)
	- ¢ un type linguistique
	- ¢ des sous-parties optionnelles: d'autres tiers
- ¢ Les **types** (format des acteurs/tiers)
	- 4 types de format selon la relation au parent
	- temporel, inclus, association, division symbolique
- ¢ Les **vocabulaires** (insérés dans les types)
	- tous les contenus insérés dans ELAN peuvent être constitués de données au format texte libre ou **d'éléments figurant dans un vocabulaire contrôlé** (permet un codage de qualité)

#### Types

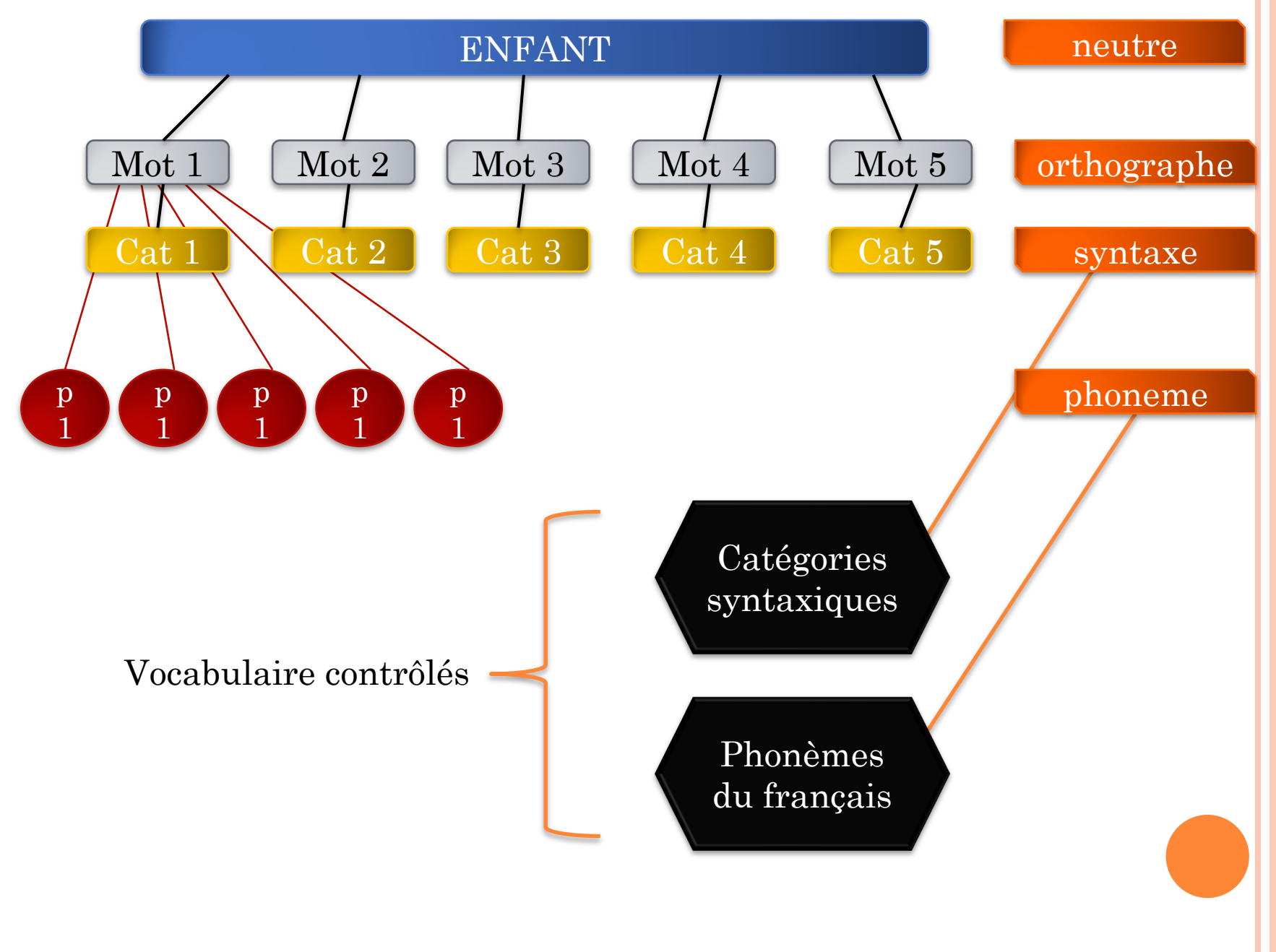

# DÉFINITION DES TYPES LINGUISTIQUES

# ¢ Nom du type

#### o Mode d'aligne

- none,
- $\bullet$  time subdiv
- included in
- $\sup\mathrm{m}$ bolic sub
- symbolic  $a_s$
- ¢ Lexicon
	- $\bullet$  vocabulaire

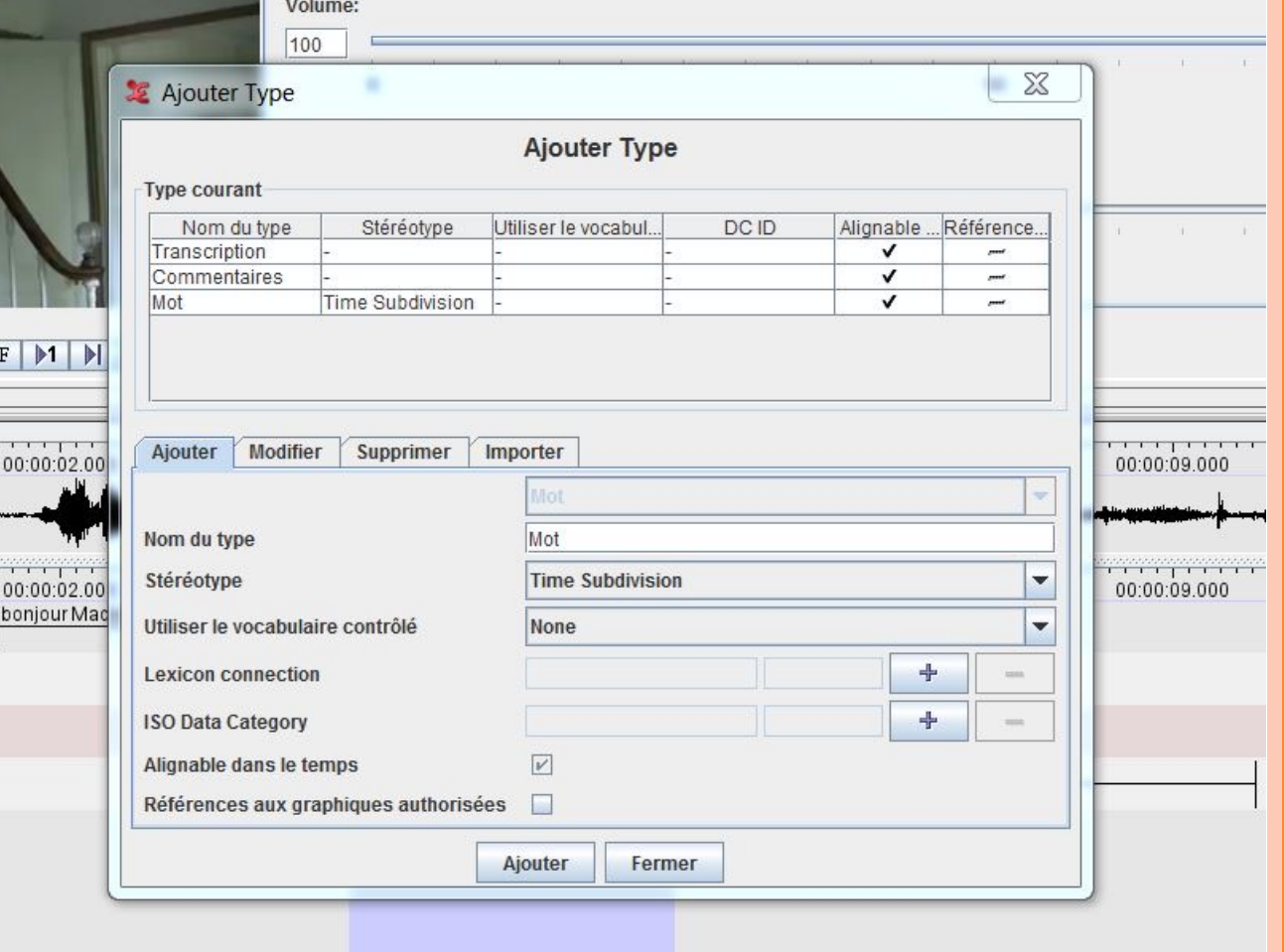

# DÉFINITION DES ACTEURS

- ¢ Nom de l'acteur
- ¢ Participant
- ¢ Annotateur
- **o** Parent de l'acteur compatible)
- ¢ Type linguistique
- o Langue par défau

ur Mad

**o** Il faut absolument une transcription en même temps que

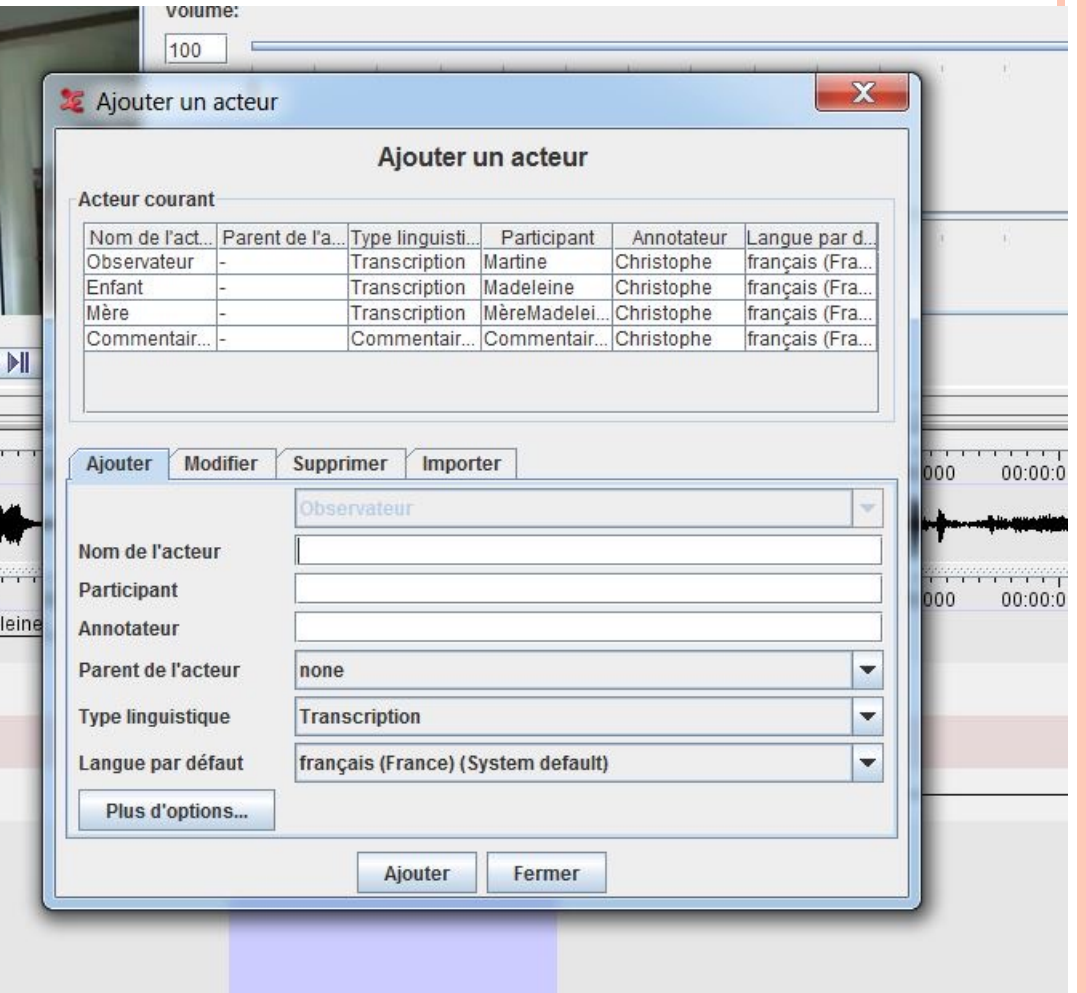

# DÉCOUPAGE INITIAL

- ¢ Il y a plusieurs façons de faire le découpage initial et les ajustements
	- l'idée est de faire correspondre un temps de début et de fin avec des annotations
- ¢ Différents modes à appliquer selon les besoins et aussi selon que l'on dispose d'une source sonore ou non
	- si source sonore, alors il est intéressant d'extraire le son de la vidéo (si vidéo) et d'utiliser la représentation du signal pour découper ou prédécouper
	- on peut aussi faire un pré-découpage automatique en fonction des silences
	- si vidéo seulement, on utilise les images avec ralenti éventuel de la vidéo
- ¢ Dans tous les cas on peut faire un pré-découpage à la volée en fonction du son et/ou de la vidéo

# DÉCOUPAGE AVEC LE SON

¢ La représentation visuelle du signal sonore permet de savoir où les acteurs parlent

00:00:01.000

00:00:01.000

- ¢ Sélection avec la souris de la zone dans laquelle il y a du son
- ¢ Un double clic sur une partie sélectionnée permet d'ouvrir une fenêtre de saisie d'annotation
- ¢ Ctrl+Entrée permet de valider l'annotation crée

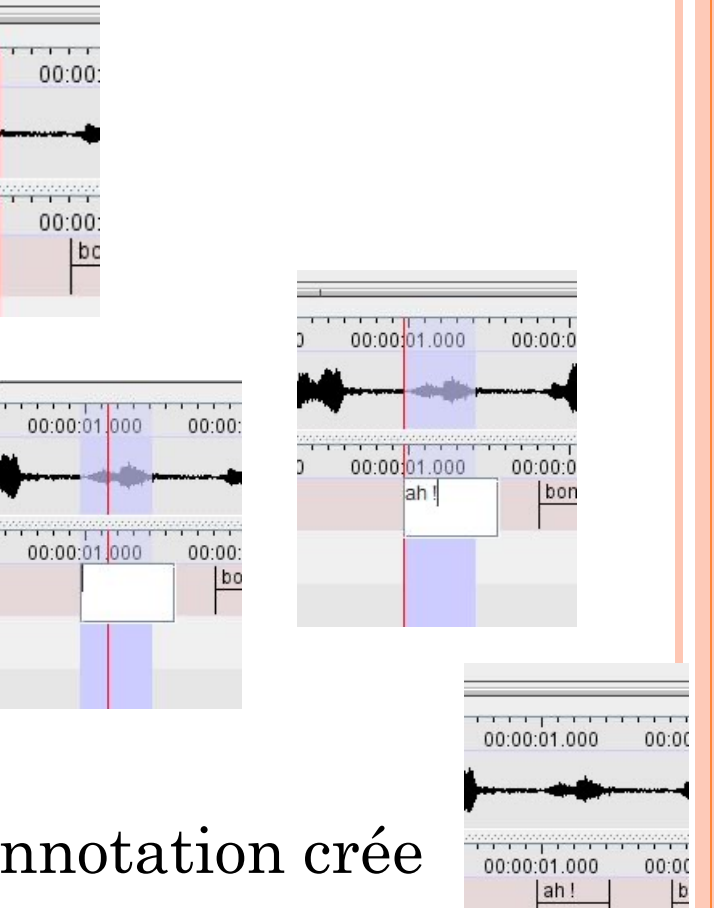

### DÉCOUPAGE VISUEL

- ¢ Sélection en déplaçant avec la souris puis Alt-N ou double clic pour créer et taper la valeur
	- le déplacement de la souris déplace les images du film
- ¢ Sélection avec le « mode de sélection »
	- Placer le curseur en début de sélection et déplacer le film jusqu'à la fin de sélection  $\rightarrow$  puis Alt-N et entrer les valeurs
- ¢ Utiliser le ralenti si nécessaire

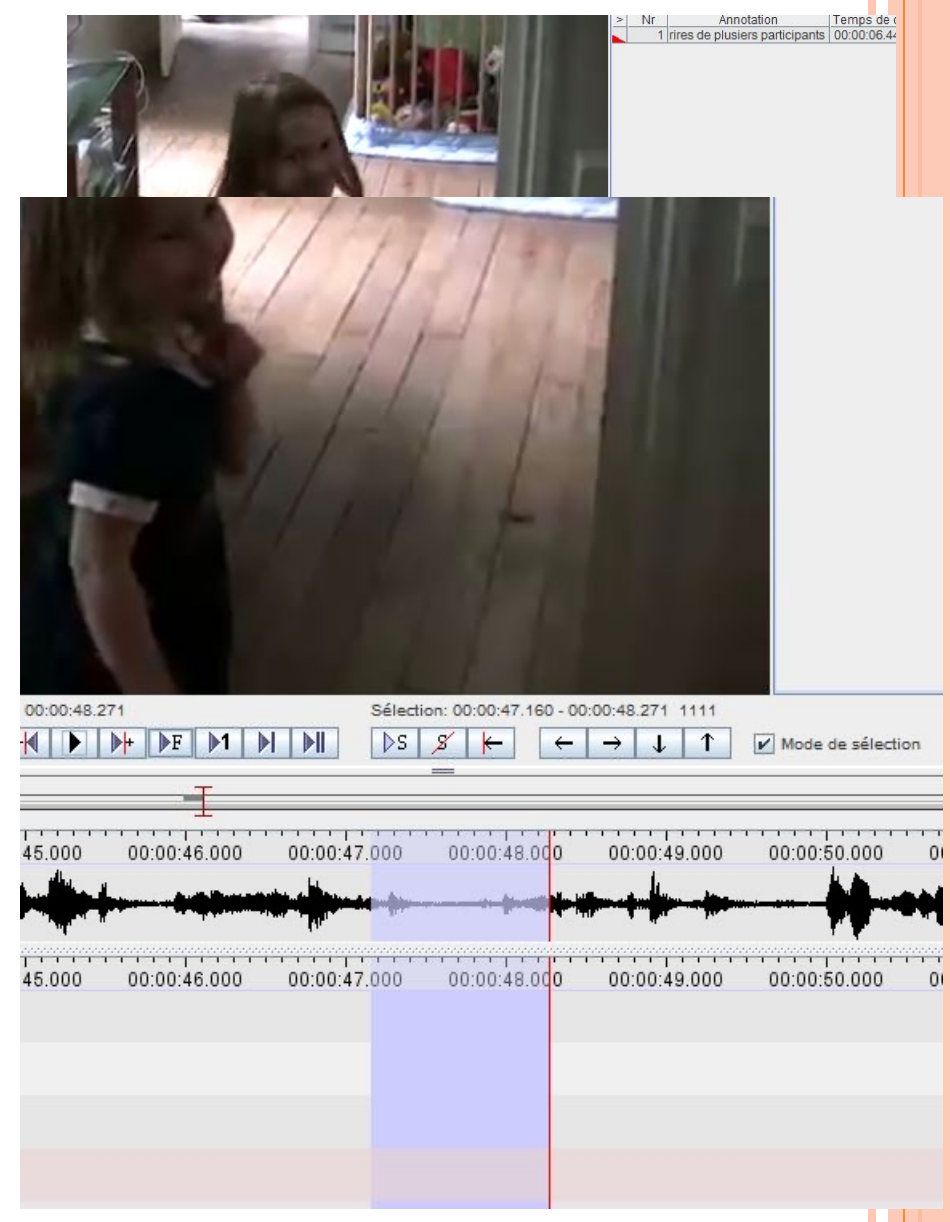

# DÉCOUPAGES NON TEMPORELS

¢ Dans deux cas, les limites des transcriptions sous ELAN ne sont pas temporelles:

# ¢ **Symbolic association**

Le champ à coder correspond simplement au parent: ¢ Simplement Cliquer sur le champ

# ¢ **Symbolic subdivision**

- L'ensemble des champs correspond au parent
	- ¢ Le premier sous-champ créé s'édite en cliquant sur le champ
	- ¢ Les autres valeurs insérées se font avec le clic droit ou le menu

#### DÉCOUPAGE À LA VOLÉE 00:00:01.000 00:00:02.000 00:00:03.000  $\overbrace{\circ \text{\ \texttt{Deux Trappes par annotation (annotation (annotation non-adjacente)}}^{\text{\texttt{Comtrôles}}} \text{PUT POUT effectu} \overbrace{\bullet} \overbrace{\bullet}$ 00:00:02.000  $\bullet$  Une frappe par annotation (annotation adjacente) Commentaires  $\circ$  Une annotation par touche pressée, durée fixe  $n$  (menu  $\,$  Option  $\overline{\text{}}$   $\overline{\text{}}$  $\bullet$  Le trait marque le début de l'annotation<br> $\circ$  Le trait marque la fin de l'annotation ¢ Sélectionner l'acteur créé (double-clic à gauche pour le  $\text{actif } \mathbf{w}$ Clé de Segmentation: Entrée

- ¢ On va écouter/voir le film tout en tapant une touche au clavier chaque fois que l'on veut indiquer un point d'alignement
	- Plusieurs modes de segmentation:
		- ¢ Deux touches : une pour le début et une pour la fin indiqué pour des situations peu fréquentes et d'une durée variable (et plutôt longue)
		- ¢ Une touche indiquant à la fois la fin du segment courant et le début du segment suivant – indiqué pour les dialogues sans interruption
		- ¢ Une touche pointant le début ou la fin du point à étudier indiqué pour les situations peu fréquentes d'une durée brève.

## UTILISATION DU RÉSULTAT DU DÉCOUPAGE

ELAN - mad-4-01-27-exemple-decoupage.eaf

Fichier Edition Annotation Acteur Type Rechercher Affichage Options Fenêtre Aide

Annotation Tomne de de temne de fin Durée On utilise les prédécoupages du plus de plusiers participants |00:00:06.440 |00:00:08.520 |00:00:08.380 |00:00:08.380 **réécouter et transcrire ce qui est dit** ¢ **On peut modifier les frontières des alignements en utilisant la suris et la touche ALT en même temps**

l o l

Lexicon

Contrôles

**Audio Recognizer** 

Commentaires

Grille

Video Recognizer

Texte

Metadata

Sous-titres

 $\mathbf x$ 

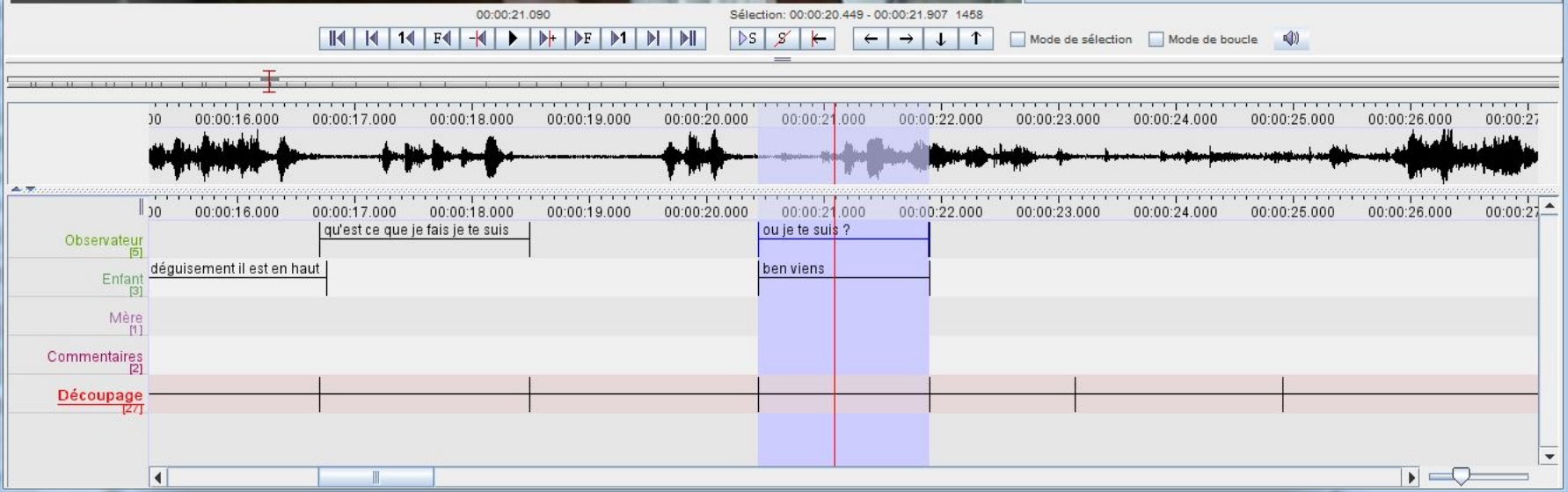

# DÉCOUPAGE AUTOMATIQUE AVEC LES SILENCES

- ¢ Passer dans le mode « Audio Recognizer »
- ¢ Choisir silence recognizer MPI-PL
- ¢ Sélectionner des morceaux de silence et les indiquer en cliquant sur « + »
- ¢ Indiquer les tailles minimales de silence et de parties sonores
- ¢ Lancer le découpage
- ¢ Récupérer le résultat sous la forme d'un nouveau tier qui servira pour le découpage et sera effacé après si nécessaire.
- ¢ Ne pas hésiter à faire plusieurs essais

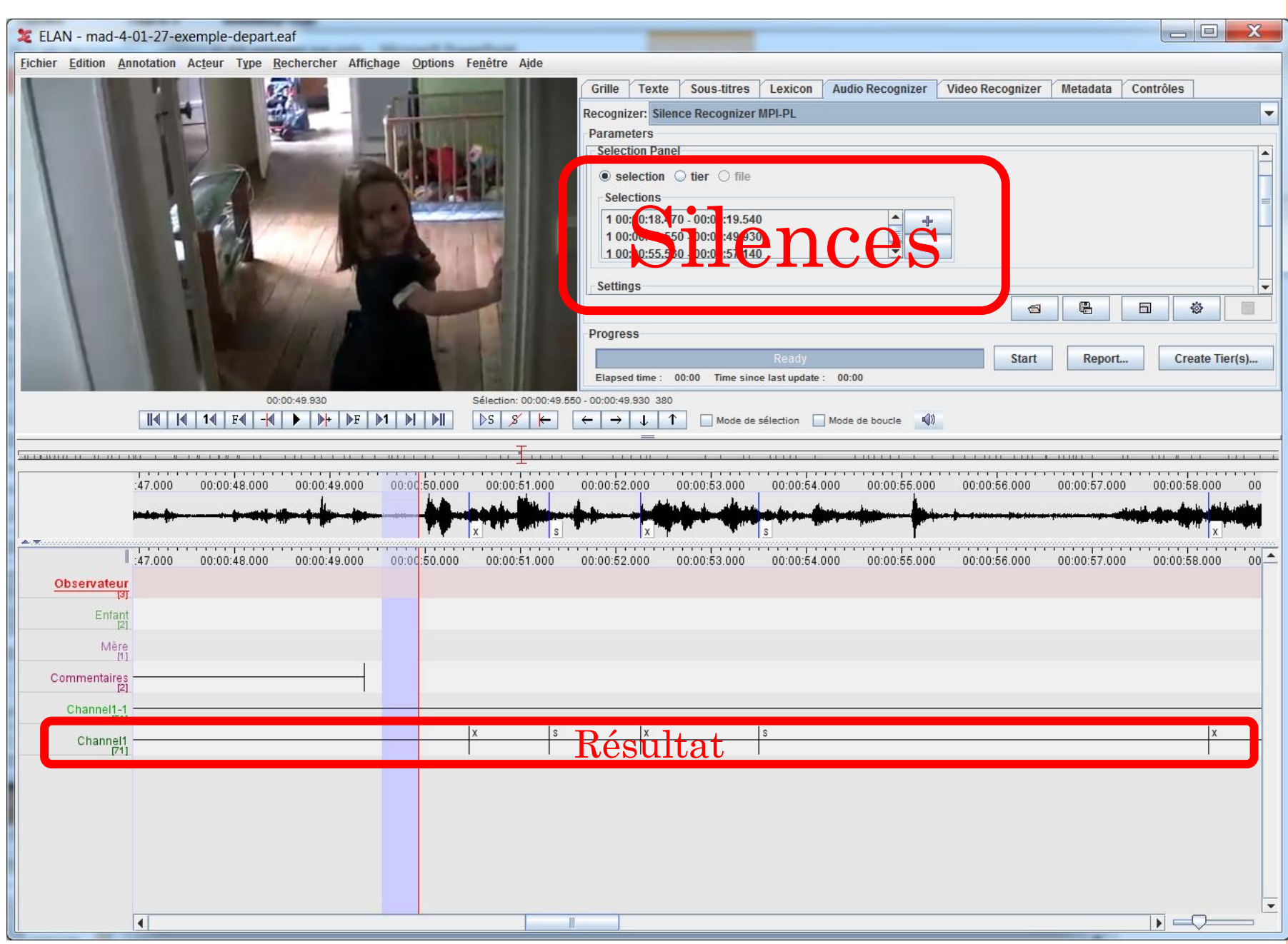